# IT DG000: Konica Minolta AeroDR X70:1

Daniel Fernández Molina Vers. 03/2020

Modalidad: Equipo de grafía con sistema de imagen digital de panel plano inalámbrico. Fabricante: Konica Minolta. Modelo: AeroDR X70. Variedad: consola Direct Digitizer CS-7, detector AeroDR.

### Indice

- 1. Exposiciones con detector de imagen desactivado.
- 2. Obtención de imagen "for processing".

# 1. Exposiciones con detector de imagen desactivado

## Procedimiento

- 1.1. Para desactivar el detector de imagen, pulsar en el panel de control del generador el botón marcado en rojo (figura 1).
- 1.2. Para volver a activar el detector de imagen, pulsar uno de los botones marcados en azul, según convenga.

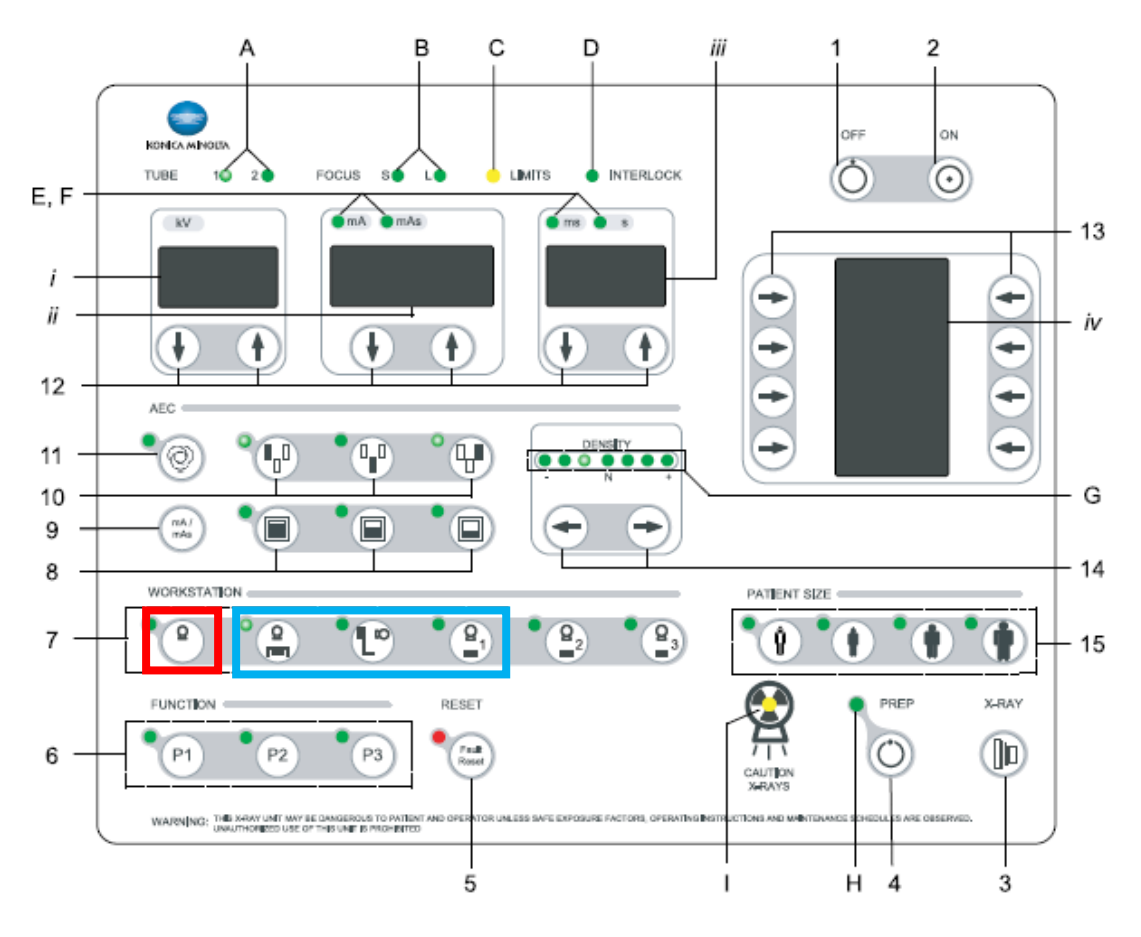

*Figura 1. Panel de control del generador.*

## **Comentarios**

Cuando se irradie con el detector desactivado, se recomienda seleccionar la técnica radiográfica usando los controles del panel del generador (figura 1, elemento 12) en lugar de hacerlo utilizando la interfaz gráfica de la aplicación, para agilizar la ejecución.

# 2. Obtención de imágenes "for processing"

### Procedimiento

- 2.1. Crear un estudio.
- 2.2. Adquirir las imágenes con el modo de lectura Test -> QC -> S Value.
- 2.3. En la pantalla principal, pulsar el botón Sistema, en la esquina inferior izquierda y después el botón Utilidad.
- 2.4. Introducir la contraseña, que debe facilitarla el instalador.
- 2.5. Pulsar Análisis -> Salida imagen sin formato.
- 2.6. Seleccionar el estudio de interés, para lo cual puede ser útil el uso del filtro. Las imágenes del estudio seleccionado se muestran en la parte inferior de la pantalla.
- 2.7. Seleccionar la imagen que queremos descargar.
- 2.8. Seleccionar la unidad de destino.
- 2.9. Pulsar el botón "Archivo DICOM salida".

#### **Comentarios**

El sistema aplica a todas las imágenes, incluidas las "for proccessing", una corrección no lineal para eliminar el efecto de la rejilla antidifusora.